### **Table of Contents**

- Page 1. Table of Contents and Specifications
- Page 2. Powering Up/Down
- Page 3. S/PDIF (Coax) Input, and Networking (Wi-Fi)
- Page 4. USB Ports, Volume Control, and Headphone Connections
- Pages 5-9. Roon Configuration

### **Specifications**

Please see **[this document](https://orchardaudio.com/wp-content/uploads/2024/02/PecanPi_Premium_Specs.pdf)** for device specifications.

### **Powering Up the Streamer**

- 1. Make all audio connections to the device.
- 2. Connect ethernet.
- 3. Connect power.
- 4. Press the power button on the back, it will illuminate indicating the device has been turned on.
- 5. The device can take up to 120 seconds to boot up, the first time you boot up it may take up to 45 minutes while the device configures itself. See below for Roon configuration on page 5.

### **Powering Down the Streamer**

To power down:

- 1. In the Ropieee web interface perform a device shutdown under the advanced menu.
- 2. Wait 30 seconds
- 3. Push the power button in the back to turn the device off. The button will stop being illuminated.

#### **NOTE:**

While the device is off (button is not illuminated) the DAC will still function with the SPDIF (COAX) input.

## **S/PDIF Operation**

The S/PDIF input has an automatic switch over that takes audio from the S/PDIF connection when there is a valid signal. When no valid signal is available on the S/PDIF interface the device defaults back to taking streaming data.

When operating from the S/PDIF interface, the volume can only be set via the knob on the front of the device or via your digital transport if it has that functionality.

### **Wi-Fi Instructions**

If you don't have an ethernet connection next to the streamer add one with either of these products that can function as a Wi-Fi to ethernet bridge:

- For 5G networks: **[TP-Link AC750 Wi-Fi Bridge and Extender](https://www.tp-link.com/us/home-networking/wifi-router/tl-wr902ac/)**
- For 2.4G networks: **[TP-Link 300Mbps Wi-FI Bridge and Extender](https://www.tp-link.com/us/home-networking/wifi-router/tl-wr802n/)**

#### **USB Ports**

The four (4) USB ports on the back of the streamer can be used to connect an external USB DAC or storage devices like flash drives that contain music.

To play music to the external DAC the settings must be changed to play to the external device.

#### **Note:**

The maximum current draw from all 4 USB ports must not exceed 500mA.

### **Volume Control**

Hardware Volume (HW) Control:

The knob on the front of the unit controls volume.

- Knob turned fully clockwise volume at 0dB
	- o The hardware volume control bypassed (disabled).
- Knob turned fully counter clockwise device muted
- The volume in controlled over a range of 0 to -80dB.

Software (DSP) Volume Control:

In the graphical user interface (GUI) volume may be adjusted by using the volume slider.

HW and Software volume control function completely independently of each other. For best performance the following is recommended:

- If using the knob, max out the software volume control
- If using software volume control turn the knob fully clockwise
	- $\circ$  The knob can also be used to set an absolute maximum level that software cannot override.

### **Headphone Connections**

Single Ended Headphones:

The streamer has a 1/4'' (6.35mm) jack on the front of the unit. This can be used with any single ended headphones. A 1/4'' (6.35mm) to 1/8'' (3.5mm) adapter may be needed.

Balanced Headphones:

For balanced headphones an adapter will be needed to connect them to the XLR outputs on the back of the device. If you are unsure about what adapter you need, please **[contact us](https://orchardaudio.com/contact/)** and we will help you select one.

### **Roon Configuration**

Once the device configures itself, you will see a screen that looks like the one below. Take note of the links down at the bottom. You will need these to configure the display.

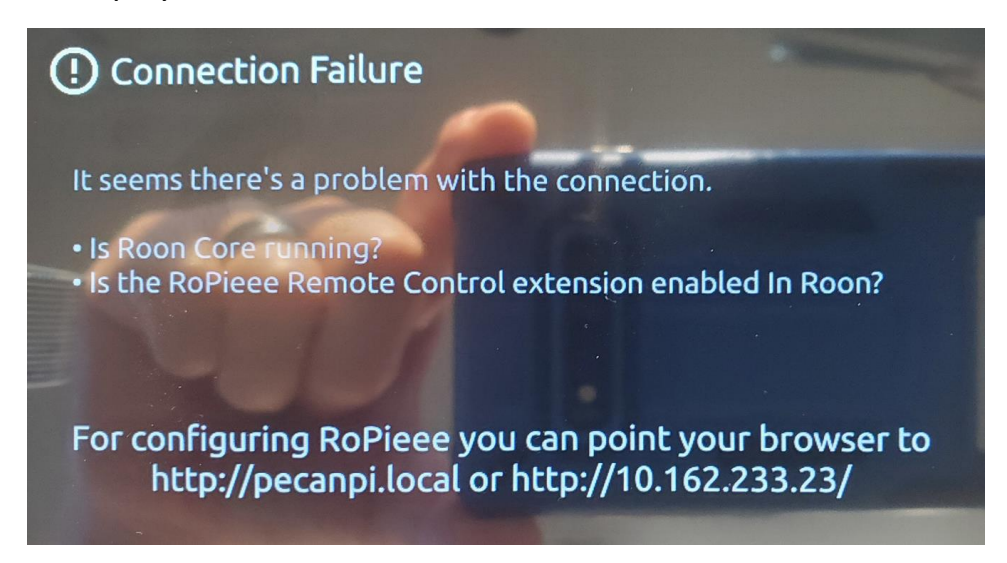

Go to your Roon core and in the settings under "Audio" enable the device. Once the device is enabled you have to give it a name. Write down the name. In my case I called it "PecanPi."

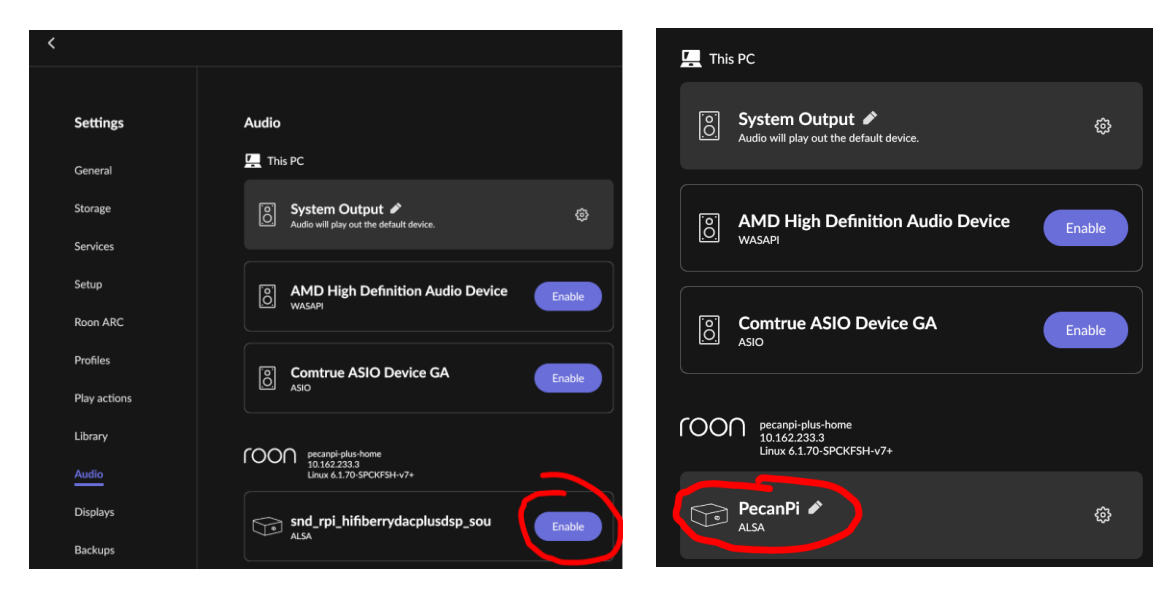

After enabling the device, select the gear icon and then hit "Device Setup."

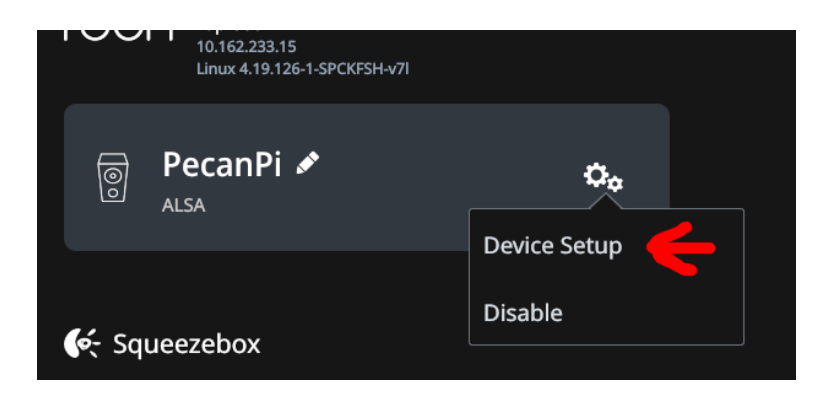

Under "Undentified Device" select "Identify this device."

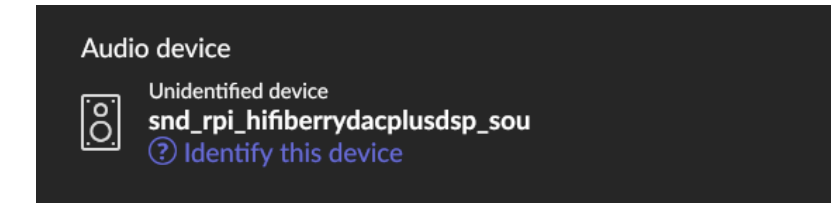

Select "Orchard Audio PecanPi+ DAC" and then hit "Save."

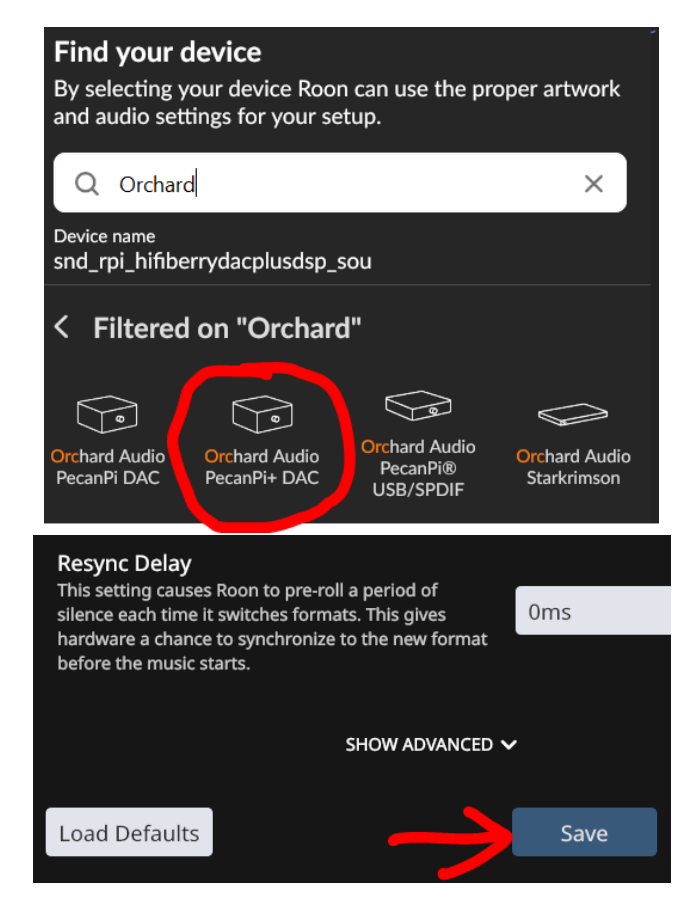

Go to "Extensions" in the settings menu and enable the Spockfish extension.

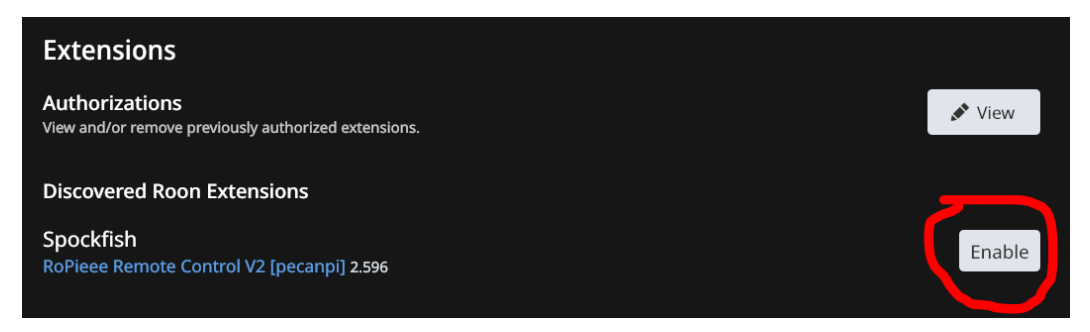

Open a browser and browse to the IP address that was on the screen in step when the unit fist powered up. You will see the Ropieee welcome message; you can disable it and hit "Continue."

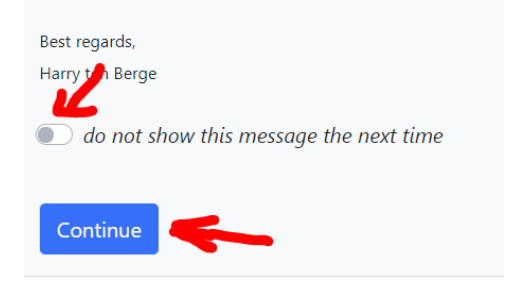

Go the the "Display" tab and under "Roon Control Zone" enter the name that you gave the device above (in my case "PecanPi"). It is case-sensitive. Also change the "Orientation" to "Default." Then hit "Commit changes," and on the following page hit "Save Changes."

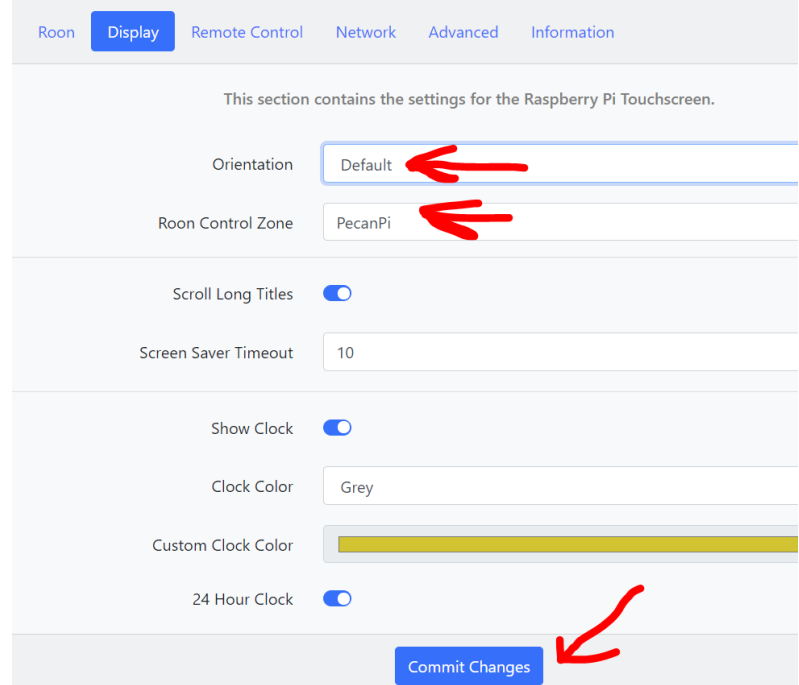

Hit the "Reboot" button when asked.

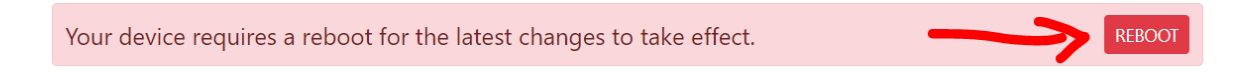

After the device reboots, it is ready to go…

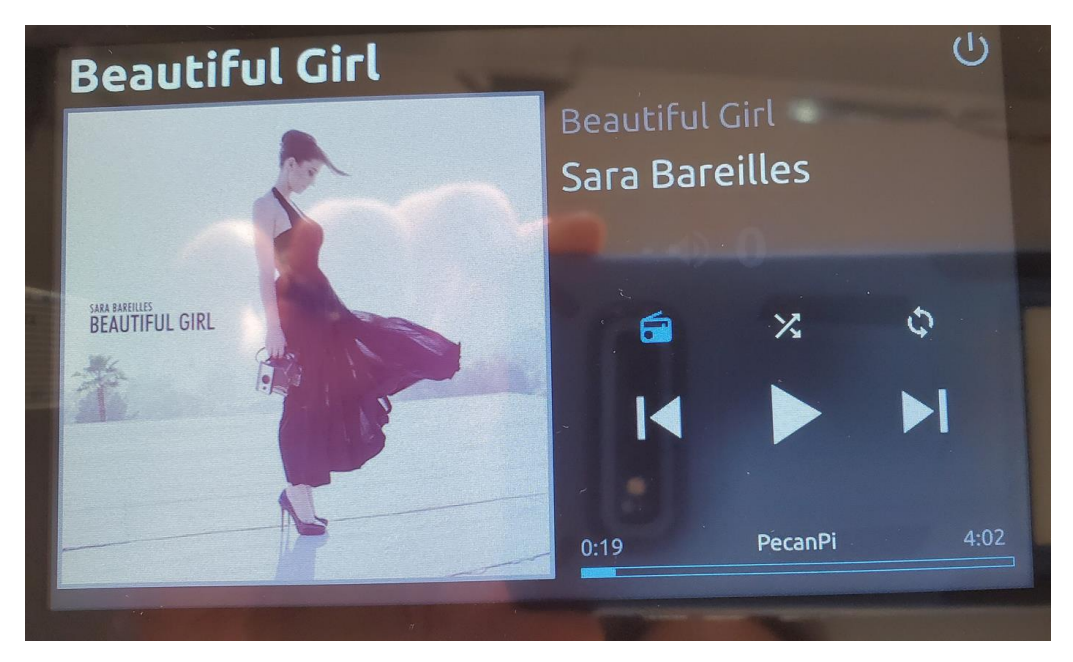